# **BIRCH STREET PUNCHOUT SUPPLIER GUIDELINES**

# **Table of Contents**

| BIRCH STREET PUNCHOUT SUPPLIER GUIDELINES                           | 1  |
|---------------------------------------------------------------------|----|
| Punchout Supplier Guidelines                                        | 3  |
| Required Changes to Browser Settings                                | 3  |
| Add Punchout Suppliers to Trusted Sites and Allow Cookies           | 3  |
| Detailed Instructions on how to Add Trusted Sites and Allow Cookies | 4  |
| Punchout Suppliers                                                  | 12 |
| Adding Required Information on Punchout Orders                      | 12 |
| Approving Punchout Orders                                           | 13 |
| AS Hospitality                                                      | 14 |
| American Hotel Register                                             | 17 |
| ChefWorks                                                           | 21 |
| Cintas                                                              | 25 |
| Corporate Express                                                   | 28 |
| eAdvantage (DMA)                                                    | 31 |
| Grainger                                                            | 34 |
| Grand & Toy                                                         | 37 |
| HD Supply                                                           | 43 |
| Hubert                                                              | 46 |
| J. Ambrogi                                                          | 49 |
| L.A. Specialty/San Francisco Specialty                              | 60 |
| Testa Produce                                                       | 65 |
| LIC Food Comics                                                     | 60 |

| Specifics with the USF Punchout | 69 |
|---------------------------------|----|
| Wasserstrom                     | 70 |
| Zones                           | 73 |

# **Punchout Supplier Guidelines**

### **Required Changes to Browser Settings**

#### Add Punchout Suppliers to Trusted Sites and Allow Cookies

\*\*Please Note: If you are unable to change your own settings, you will need the local Hotel or Corporate IT to assist with these security changes. If you are using a home computer and are still unable to change your settings, you may have 3<sup>rd</sup> party pop-up blockers installed, or personal firewall software that is blocking these sites. Please refer to that software manufacturer for assistance\*\*

Prior to logging into Birch Street, please make the following changes to the computer Internet settings:

• Add the following sites to the Trusted Sites for those suppliers you are using:

https://www.wasserstrom.com

https://hyatt.americanhotel.com (Hyatt only)

https://avendra.americanhotel.com (Avendra hotels only)

https://premierdemo6.americanhotel.com

https://www.four51.com

https://axn.amphire.com

https://www.grandandtoy.com

https://www.hubert.com

https://www.laspecialty.com

https://www.zones.com

https://orders.ambrogifoods.com

https://ecom.mysylvania.com

https://orders.testaproduce.com

https://www.don.com

https://www.cintasuniforms.com

https://www.greenleafsf.com

https://www.chefworks.com

https://www.acklandsgrainger.com

https://www.esysco.net

https://www.ezord.com

https://www.eway.com

https://www.courtesyproducts.com

 Always Allow Cookies from the following sites on the Privacy tab for those suppliers you are using:

https://www.wasserstrom.com

https://hyatt.americanhotel.com (Hyatt only)

https://www.avendra.americanhotel.com (Avendra hotels only)

https://premierdemo6.americanhotel.com

https://www.four51.com

https://axn.amphire.com

https://www.grandandtoy.com

https://www.hubert.com

https://www.laspecialty.com

https://www.zones.com

https://orders.ambrogifoods.com

https://ecom.mysylvania.com

https://orders.testaproduce.com

https://www.don.com

https://www.cintasuniforms.com

https://www.greenleafsf.com

https://www.chefworks.com

https://www.acklandsgrainger.com

https://www.esysco.net

https://www.ezord.com

https://www.eway.com

https://www.courtesyproducts.com

#### Detailed Instructions on how to Add Trusted Sites and Allow Cookies

**Step 1**: Open Internet Explorer and select Internet Options from the Tools Menu.

**Step 2:** On the Security Tab, select Trusted Sites, and click the Sites button.

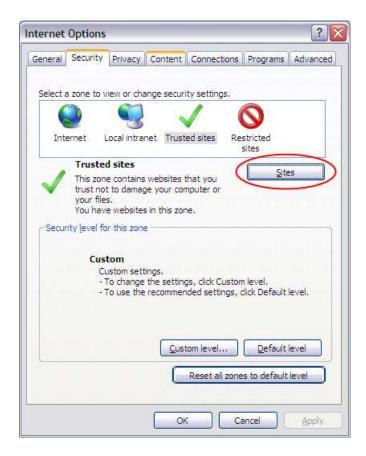

**Step 3**: In the new window that opens, please add the following websites individually for those suppliers you are using:

https://www.wasserstrom.com

https://hyatt.americanhotel.com (Hyatt only)

https://www.avendra.americanhotel.com (Avendra hotels only)

https://premierdemo6.americanhotel.com

https://www.four51.com

https://axn.amphire.com

https://www.grandandtoy.com

https://www.hubert.com

https://www.laspecialty.com

https://www.laspecialty.com

https://www.zones.com

https://orders.ambrogifoods.com

https://ecom.mysylvania.com

https://orders.testaproduce.com

https://www.don.com

https://www.cintasuniforms.com

https://www.greenleafsf.com

https://www.chefworks.com

https://www.acklandsgrainger.com

https://www.esysco.net

https://www.ezord.com

https://www.eway.com

https://www.courtesyproducts.com

You must also add the following to your Trusted Sites for BirchStreet:

https://www01.birchstreetsystems.com

https://www02.birchstreetsystems.com

https://www03.birchstreetsystems.com

https://www04.birchstreetsystems.com

https://www05.birchstreetsystems.com

https://www08.birchstreetsystems.com

https://www09is.birchstreetsystems.com

https://www10is.birchstreetsystems.com

Once you type the address in the box at the top, click the Add button, and then close the Trusted Sites Window.

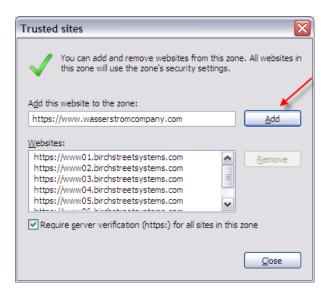

Step 4: Now, on the Internet Options Window, please select the Privacy Tab and click the Sites button.

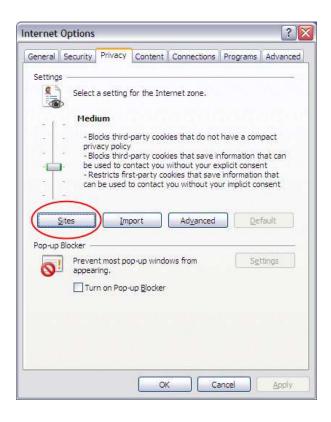

Step 5: In the new window that opens, please add the following (individually) websites, and select

Allow: <a href="https://www.wasserstrom.com">https://www.wasserstrom.com</a>

https://hyatt.americanhotel.com (Hyatt only)

https://www.avendra.americanhotel.com (Avendra hotels only)

https://premierdemo6.americanhotel.com

https://www.four51.com

https://axn.amphire.com

https://www.grandandtoy.com

https://www.hubert.com

https://www.laspecialty.com

https://www.laspecialty.com

https://www.zones.com

https://orders.ambrogifoods.com

https://ecom.mysylvania.com

https://orders.testaproduce.com

https://www.don.com

https://www.cintasuniforms.com

https://www.greenleafsf.com

https://www.chefworks.com

https://www.acklandsgrainger.com

https://www.esysco.net

https://www.ezord.com

https://www.eway.com

https://www.courtesyproducts.com

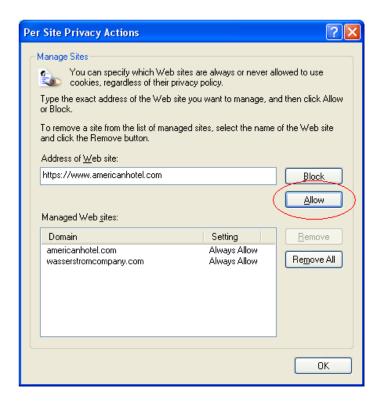

Once you've allowed all websites please click the 'OK' button at the bottom of that window.

**Step 6:** After you've selected 'OK' on the 'Trusted Sites' window you will be directed back to the 'Internet Options' screen. You will then need to select the 'Advanced' button just to the right of the 'Sites' button (still under the 'Privacy' tab). This new window will open (below), and you will need to set the First and Third Party Cookies to 'Accept'. You can click 'OK' when finished with this and you can also click 'OK' on the 'Internet Options' screen. The security settings should allow all access to the Punchout Supplier links.

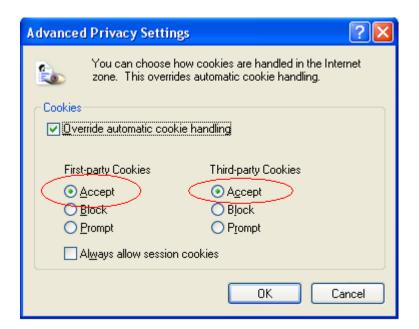

#### Still Experiencing Problems with Punchouts?

If you are still experiencing issues with a particular punchout, look for the Privacy Report icon  $\mathfrak{S}$ , in the bottom of the Internet Explorer Window.

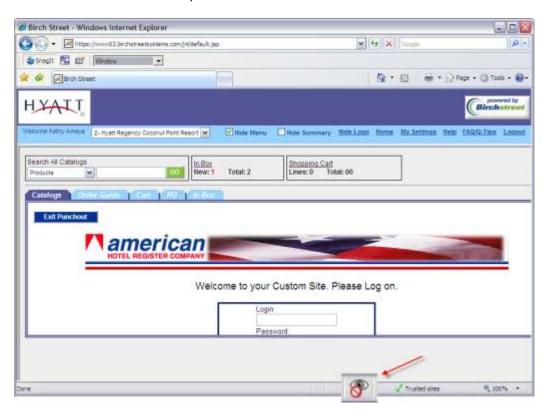

**Step 1:** Double click the icon. A new window will open that will display all cookies that were restricted or blocked:

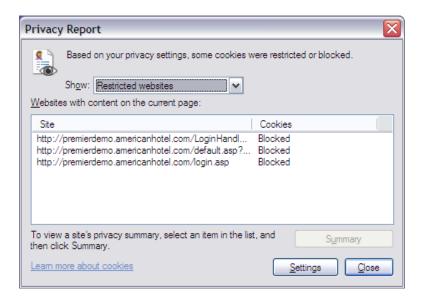

**Step 2:** Double click on any of the blocked sites and select 'Always Allow this site to use Cookies'.

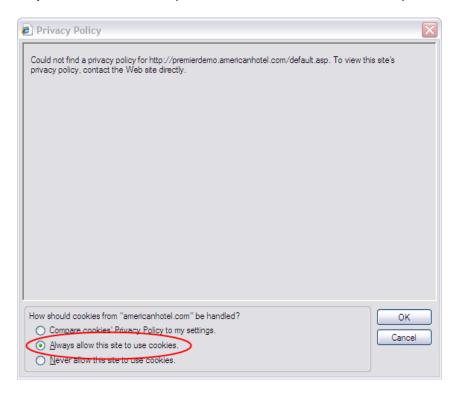

**Step 3:** Click OK, and then Close.

**Step 4**: Exit the punchout, and try again.

If the issue still exists, please contact Birch Street Support at support@birchstreet.net or (949)567-7036.

#### **Punchout Suppliers**

The following Suppliers are setup in Birch Street as punchout suppliers:

- AS Hospitality
- American Hotel (Avendra)
- American Hotel Register
- ChefWorks
- Cintas
- Corporate Express (Staples Advantage)
- Courtesy Products
- eAdvantage (DMA)
- Edward Don
- Grainger
- Grand & Toy
- Greenleaf
- Guest Supply
- HD Supply
- Hubert
- J. Ambrogi
- L.A. Specialty/San Francisco Specialty
- Osram Sylvania
- Testa Produce
- US Food Service
- Wasserstrom
- Zones

# **Adding Required Information on Punchout Orders**

As soon as an order is submitted back into Birch Street from a punchout supplier, the order will be created in a **NEW** status, for all orders other than US Food.

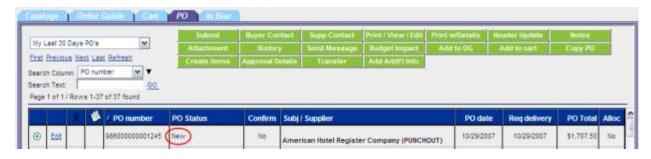

Prior to submitting the PO for approval, you will need to update the PO Header, by clicking the Header Update button, with all required information. This information includes the following:

- Required delivery date
- Purchase Type

- Department and GL Account
- Tax and Freight

Tax and freight will only be added to punchout orders if it is included by the punchout supplier. Many of the punchout suppliers do **not** provide us with this information. For these orders, you will want to enter tax details on the PO Header screen.

You will not be permitted to submit the PO for approval until this information is complete. Once completed, do not forget to Submit the purchase order.

### **Approving Punchout Orders**

Punchout orders (other than US Foods) will be routed for approval prior to the order submitting to the supplier.

Approvers are not able to edit the line item quantities on punchout orders.

Approvers are able to adjust any of the information on the PO header.

### **AS Hospitality**

From the main page catalog tab, click the AS Hospitality logo.

You may be prompted to display non-secure items, please select yes.

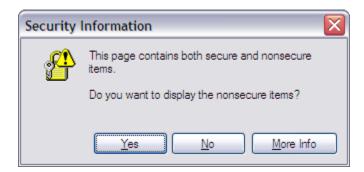

The AS Hospitality website will open within Birch Street.

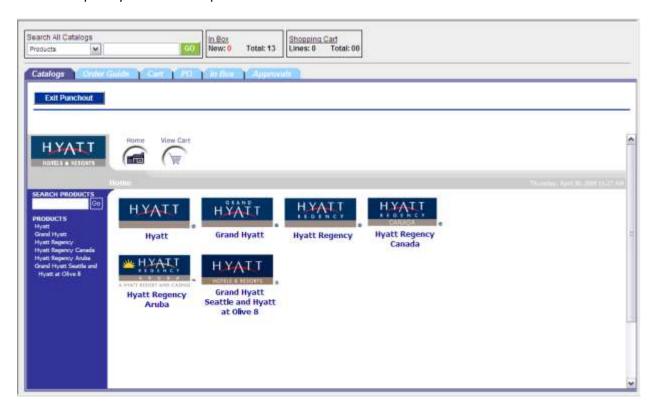

Any customized lists for the hotel will be available via logos on the main page. Click the one for the hotel, or click the general Hyatt logo.

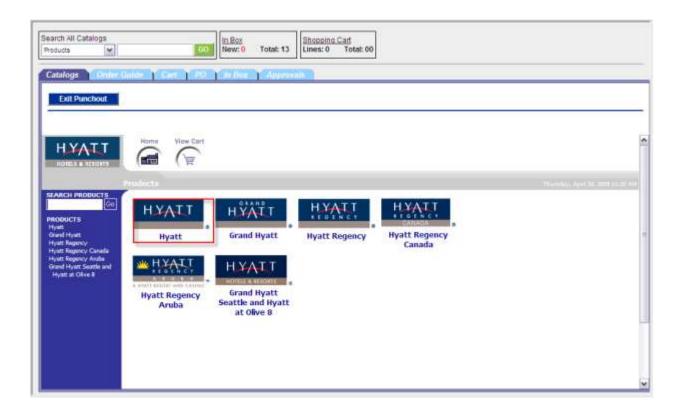

You will see the lists as shown below which you can select to see the products available

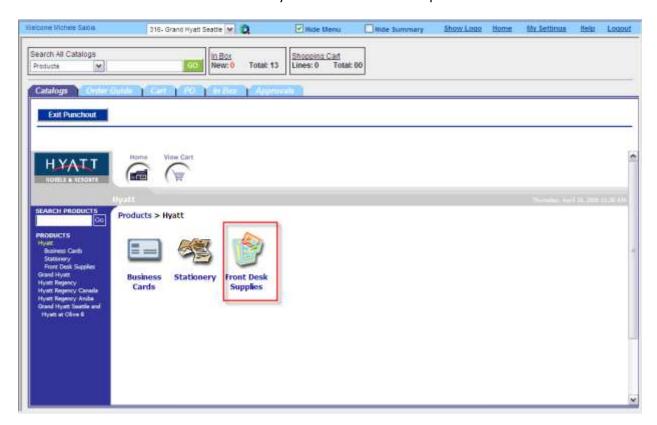

Select the quantity from the options provided, and click the Add to Order Button

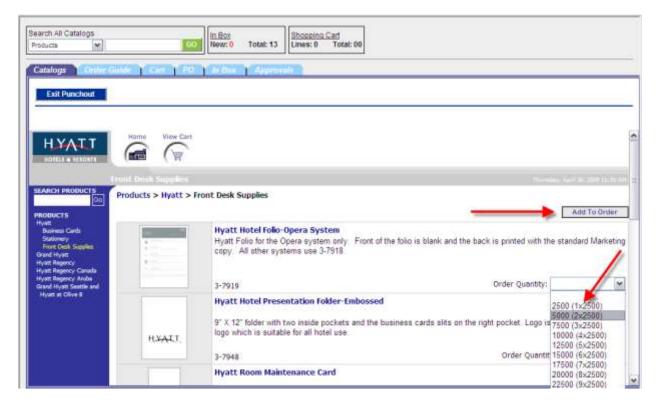

You can confirm, change the order, or continue shopping. To confirm the order, click the Submit button

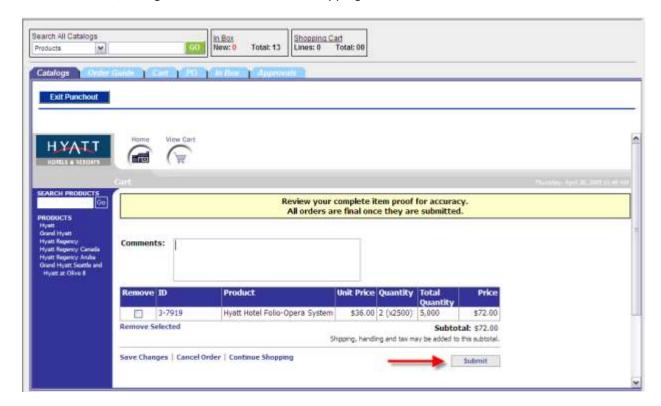

The order has now been created in Birch Street, and is in a **New** status.

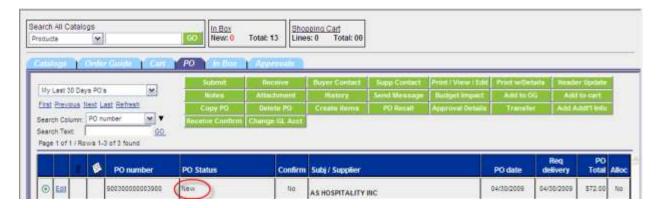

# **American Hotel Register**

From the main page catalog tab, click on the American Hotel Register logo.

You may be prompted to display non-secure items, please select yes.

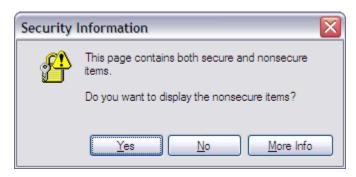

The American Hotel Register website will open within Birch Street.

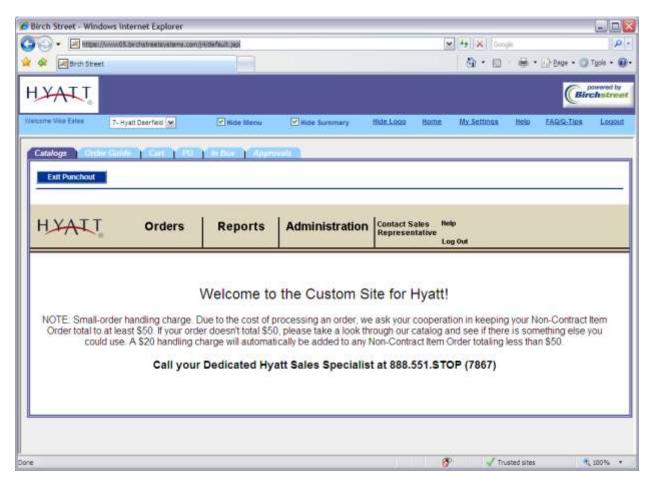

At this point, you may begin to shop by selecting Orders, Start New Order.

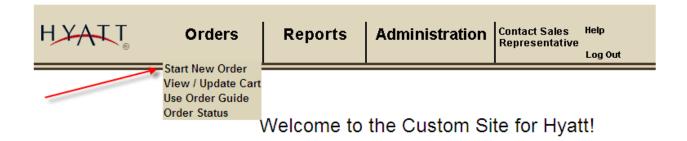

As you can see in the screenshot below, you can browse through the various categories, or shop from the My Favorites list of product.

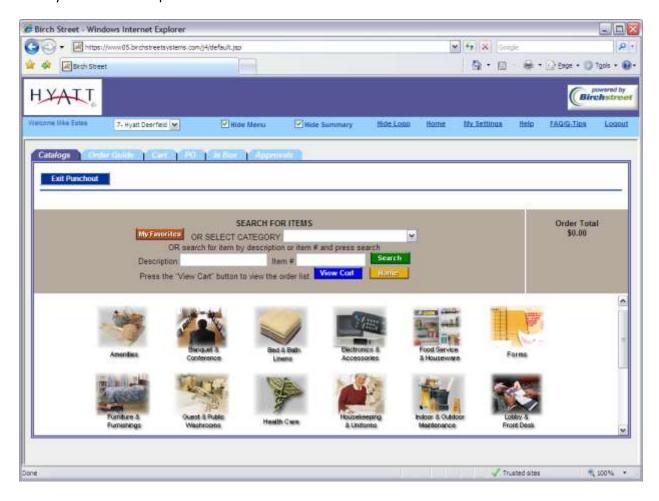

Once you have added the desired items to the cart, click the View Cart button to review the purchase. After you have verified it to be complete, click the Submit Order button to send the order to Birch Street.

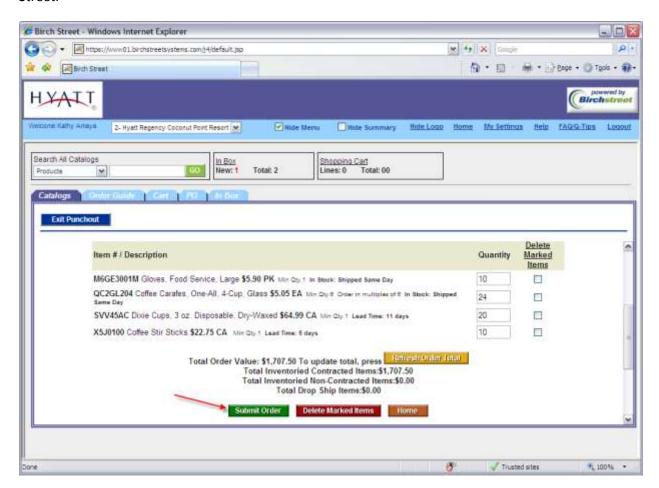

The order has now been created in Birch Street, and is in a **New** status.

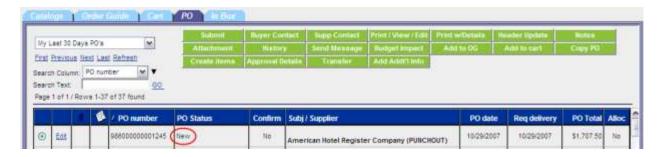

#### **ChefWorks**

On the main page catalog tab select the ChefWorks logo.

You may be prompted to display non-secure items, please select yes.

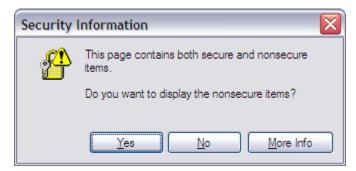

The Chef Works website will open within Birch Street.

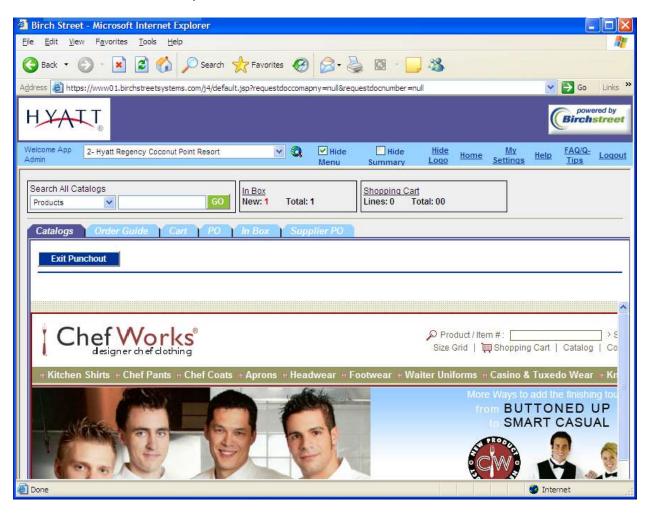

At this point, you may begin to shop by selecting the desired item category on the menu bar located directly beneath the supplier's logo.

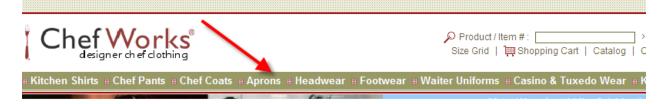

Once you select an item you will need to enter the desired quantity. If the item(s) you have selected is(are) clothing you will be required to fill in the necessary information as seen below (i.e. size, embroidery/logo design, etc.)

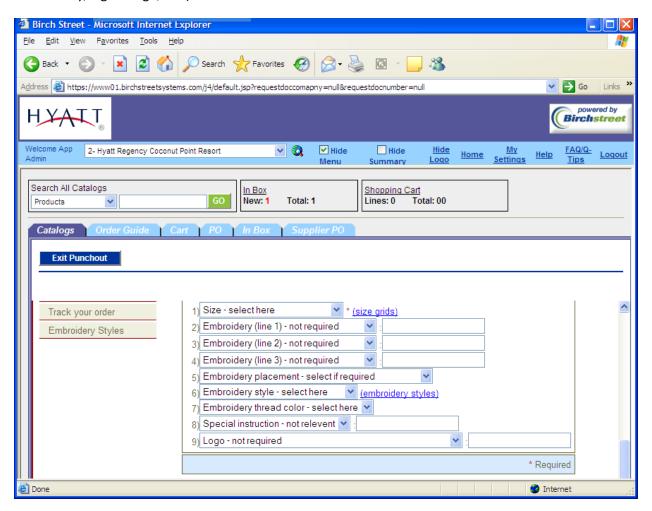

In the first drop down box you will be able to see what sizes are in stock for each individual clothing item you select (blue arrow below). Once you have populated the necessary fields with the correct information proceed to select the "Add to Cart" button (red arrow below).

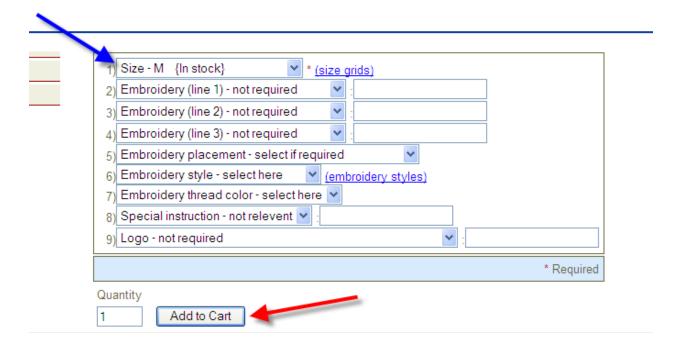

If you make any changes to the quantity of a particular item while viewing the shopping cart you need to click the "Update" button on the right (green arrow below). If you are satisfied with the shopping cart you may proceed to checkout by selecting "PP Checkout" (red arrow below).

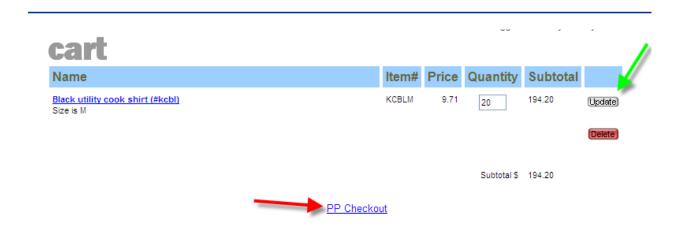

Once you review the order and check that the total is correct (red circle with small arrow below) select the button "continue the order process" (large red arrow below). This will create the order and re-route you back into the Birch Street system.

### **Shopping Cart Information Including Shipping and Tax**

(click on the link at the bottom of the order form below to continue the process)

| Name                                          | Item#            | Price | Quantity | Subtotal |
|-----------------------------------------------|------------------|-------|----------|----------|
| Black utility cook shirt (#kcbl)<br>Size is M | KCBLM            | 9.71  | 20       | 194.20   |
|                                               | 194.20           |       |          |          |
|                                               | 0.00             |       |          |          |
|                                               | 13.95            |       |          |          |
|                                               | 208.15           |       |          |          |
|                                               |                  |       |          |          |
| Click Here to Continue You                    | ır Order Process |       |          |          |
| (please be sure to click only once)           |                  |       |          |          |

The order has now been created in Birch Street, and is in a "New" status.

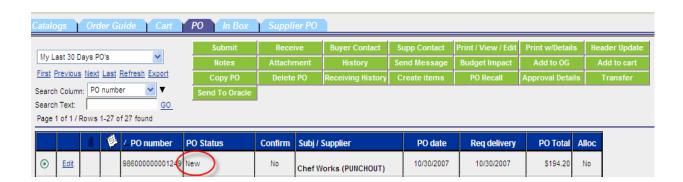

#### **Cintas**

In the main page catalog tab select the Cintas logo.

You may be prompted to display non-secure items, please select yes.

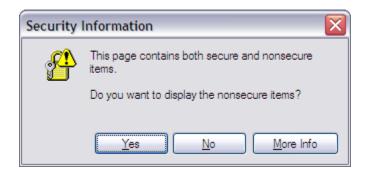

The Cintas website will open within Birch Street.

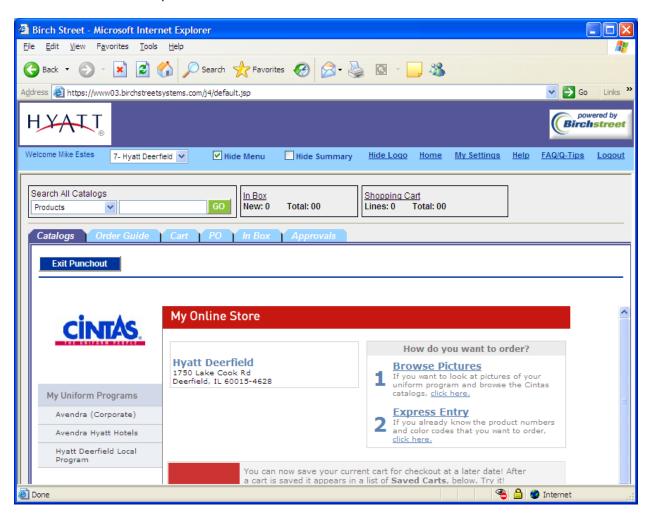

Now you may begin to shop using one of the three choices as seen below. You may browse through the uniform catalog, enter the product information for express checkout, or go into "My Uniform Programs" to view the uniforms that you've already created (color codes, etc.). You're favorite and recent items can be viewed towards the bottom of the screen (not shown in example below).

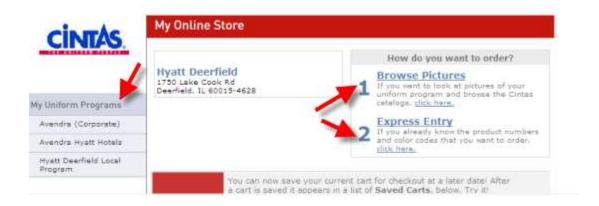

Once you have selected an item please select the desired color, size, and quantity. After this is complete you may add it to the shopping cart.

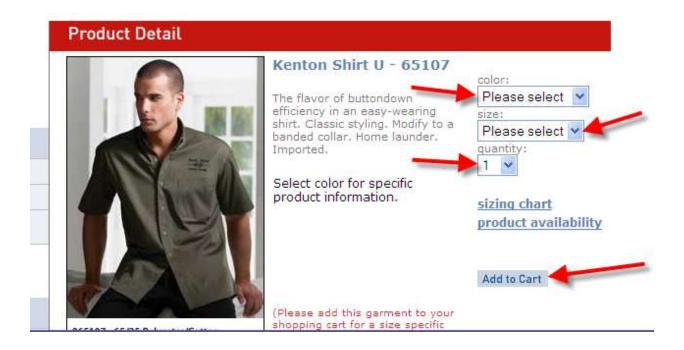

If you make any quantity changes while in the shopping cart, you must click the "Apply Changes" button (red arrow) and this will adjust the screen to accommodate the new information. When you are finished you may select the "Checkout" button (blue arrow below). The next page will confirm the choice: select the "Send Cart" button to create a new purchase order within Birch Street Systems.

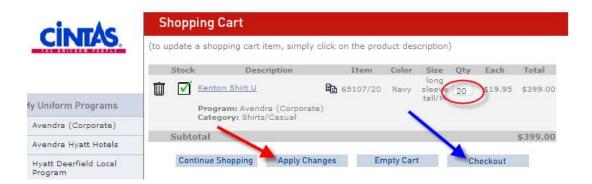

The order has now been created in Birch Street, and is in a "New" status.

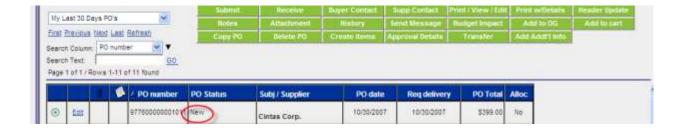

#### **Corporate Express**

In the main page catalog tab select the Corporate Express logo.

The Corporate Express website will open within Birch Street.

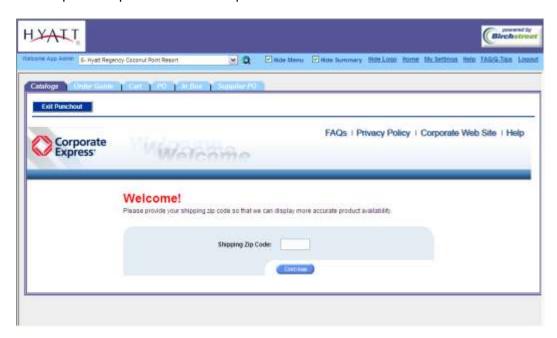

Enter the shipping zip code to proceed.

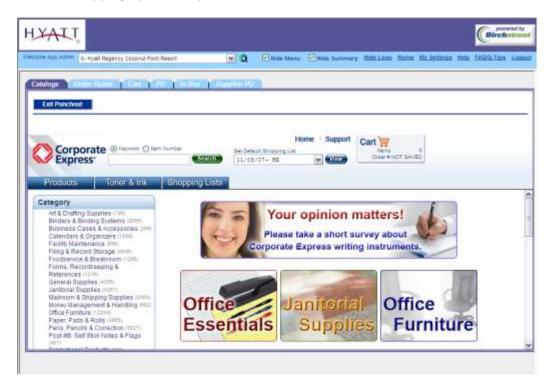

At this point, begin adding items to the shopping cart by searching through the categories on the left hand side of the screen, or by entering key words or item numbers to search.

Once an item has been added to the cart, you will be prompted with Availability and normal shipping time.

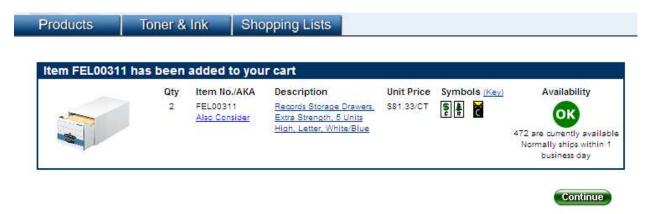

At any point you can view the cart, to review the order or add any remaining items.

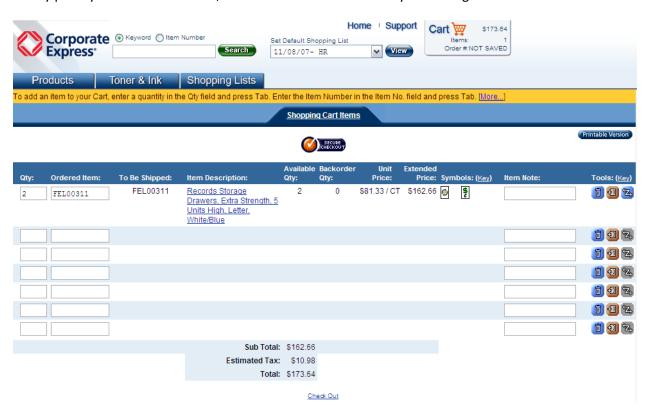

Once the order is complete, click Check Out.

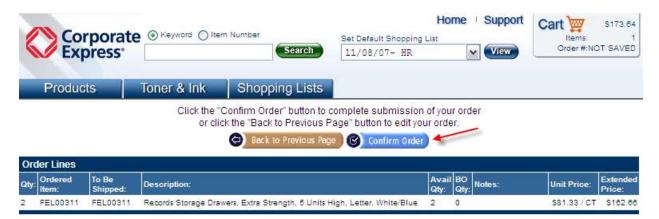

Order Sub Total \$162.66
Order Estimated Tax \$10.98
Order Total \$173.64

Click Confirm Order, and the order will be created in Birch Street, placed in a "NEW" status.

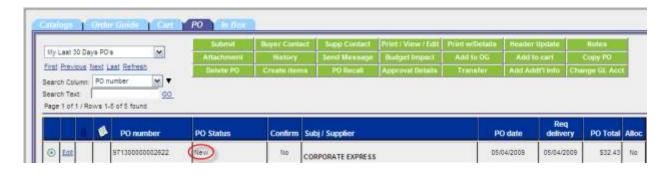

### eAdvantage (DMA)

In the main page catalog tab select the eAdvantage logo.

You may be prompted to select from the appropriate account:

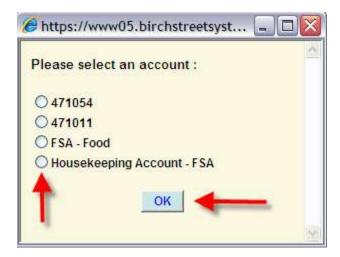

Once the desired account has been selected, the eAdvantage website will open within Birch Street. You can select the Order option at the top, or the Order link as shown in the lower left with a description of the ordering options.

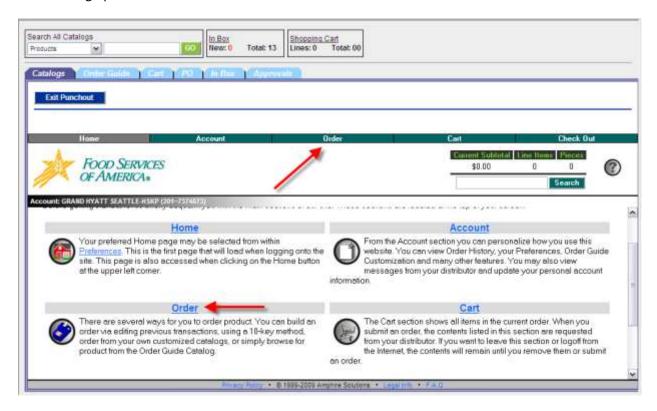

You can either key in the information you would like to order using the 10-key Order Entry option, or you can quickly find products from the Catalog/Order Guide list.

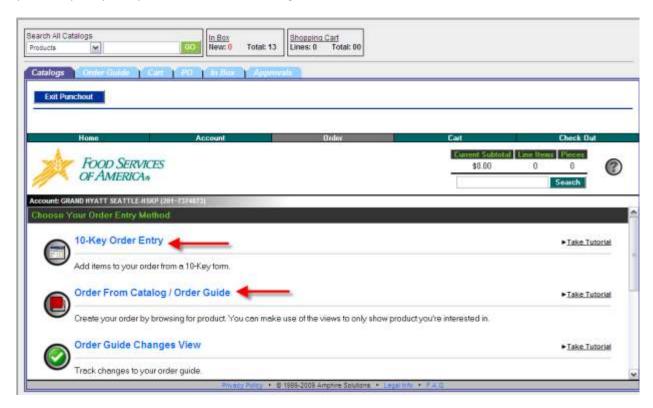

If you choose to enter the information in the 10-Key Order Entry screen, you will see the following information that needs to be completed:

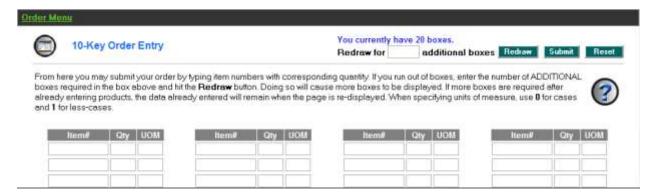

If you choose to use the Catalog/Order Guide, you can select the category from the list in the left and browse to the products. Once you enter a quantity, the items will be added to the Cart in the upper right corner.

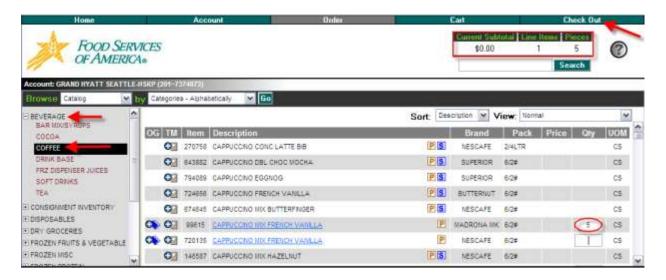

You can use the Check Out button to go to the cart directly. Choose the desired Delivery Type, Delivery Date, and the click the Submit Order button.

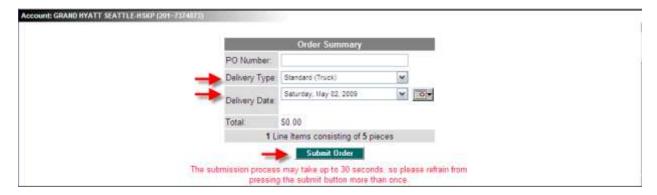

Click Confirm Order, and the order will be created in Birch Street, placed in a "NEW" status.

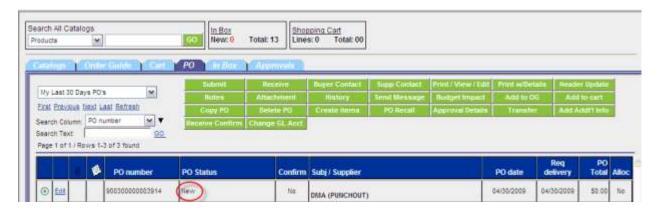

# **Grainger**

In the main page catalog tab select the Grainger logo.

You may be prompted to display non-secure items, please select yes.

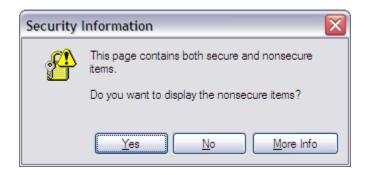

The Grainger website will open within Birch Street.

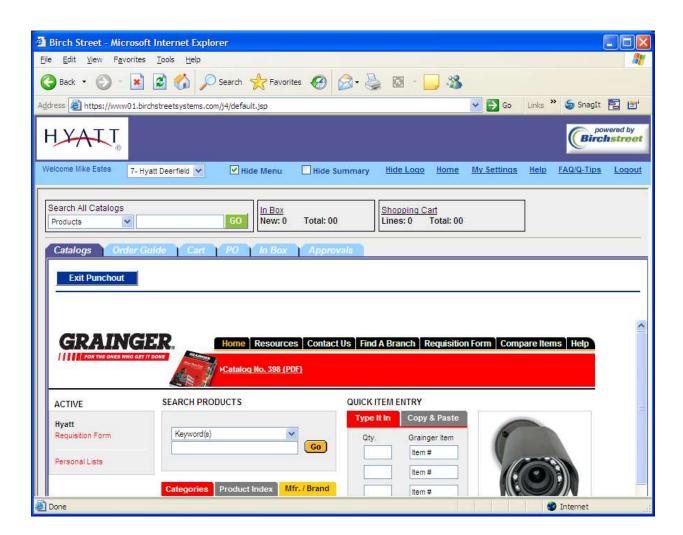

You may now begin shopping for the products. You have three options to choose from. You may browse through the catalog manually (see the red arrow below), you may enter a product description to find what you are looking for (see the blue arrow below), or if you know the item numbers you can use the "Quick Item Entry" fields to avoid browsing completely (see the green arrow below).

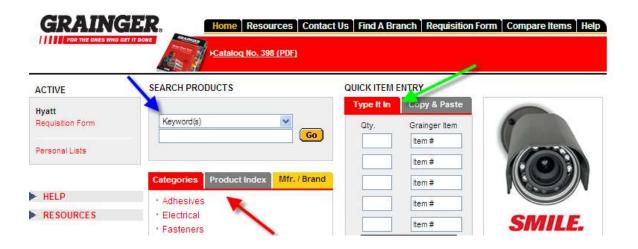

Once you have narrowed down the search to the category of items you'd like to view you can compare two or more products by clicking selecting the box to the left of each desired line item (see red arrow below). After you select all the items you'd like to compare select the "Compare Items" button (see green arrow below). Once you are satisfied with the order click on "Add to Requisition" button to proceed to checkout.

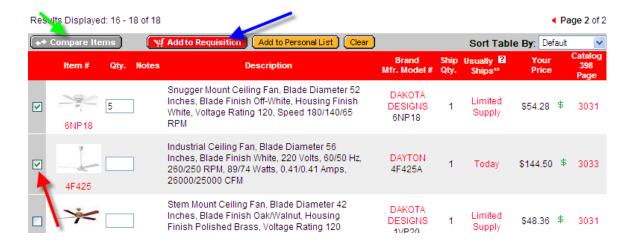

In the checkout window you can update the quantity (circled in red), but if you do so you must then select the "Update" button (see red arrow). When you are finished you must scroll down to the bottom of the page.

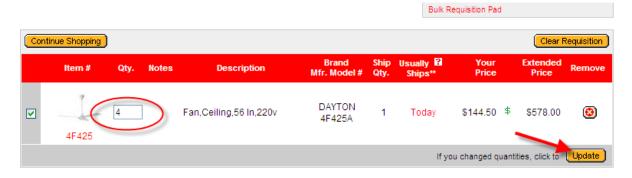

Subtotal: \$578.00

You will see the "Continue" button (see red arrow) in the bottom right hand corner. Select this option.

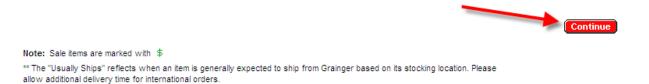

The next screen will ask you to confirm the requisition. Select the "Confirm Requisition" button to proceed. The order has now been created in Birch Street, and is in a "New" status.

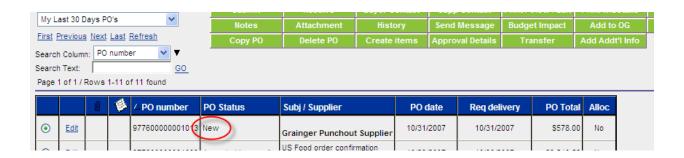

# **Grand & Toy**

In the main page catalog tab select the Grand & Toy logo. The HD Supply website will open within Birch Street. Click the Home link to begin.

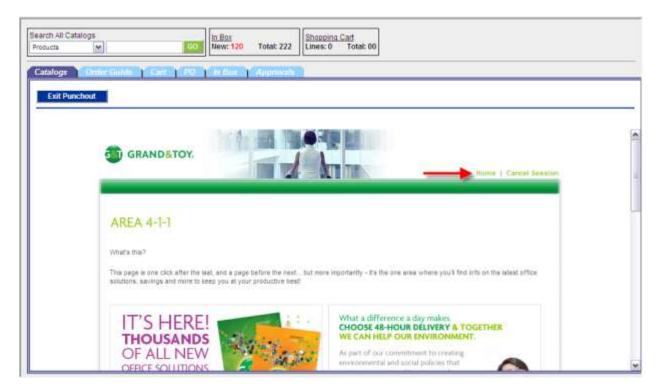

You have the option of manually adding an item in to the Cart by typing in the product number on the screen and then choosing the Add to Cart Button. You can also manually add multiple items using the Rapid Product Entry option. You can alternatively search through the Catalog for specific products.

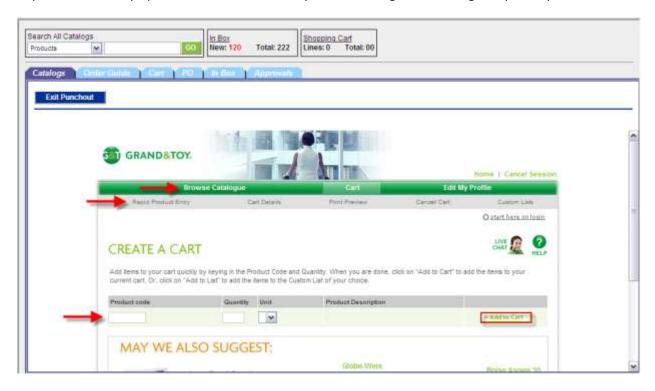

Type in the search and click the Start Search button.

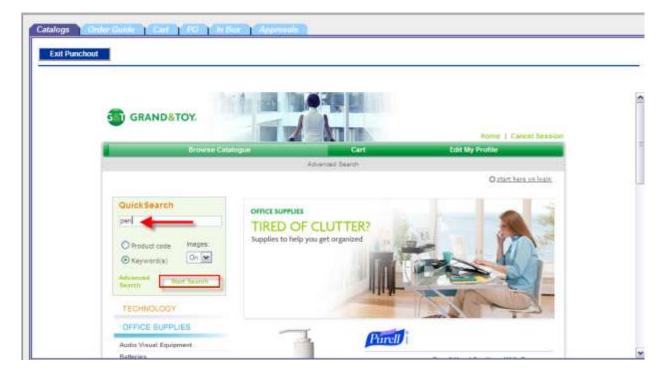

#### Enter the quantity, and click the Add to Cart link

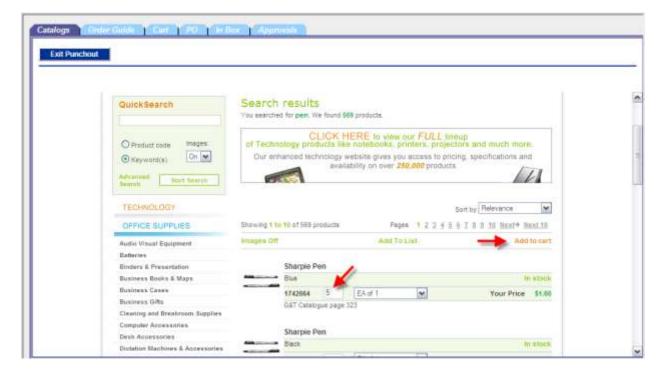

Click OK to the following confirmation that the products have been added to the cart:

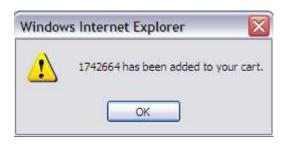

Once you're done adding products to the cart, click the Cart button at the top of the page.

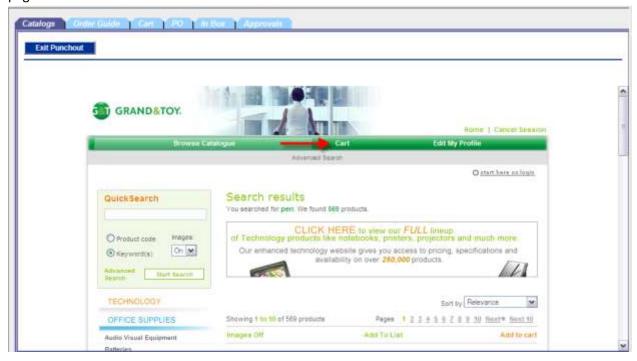

Scrolling down you will see the items in the cart. You can update the quantities, add items to a custom list for future purchases, or check out. Choose the Check Out link once you're finished.

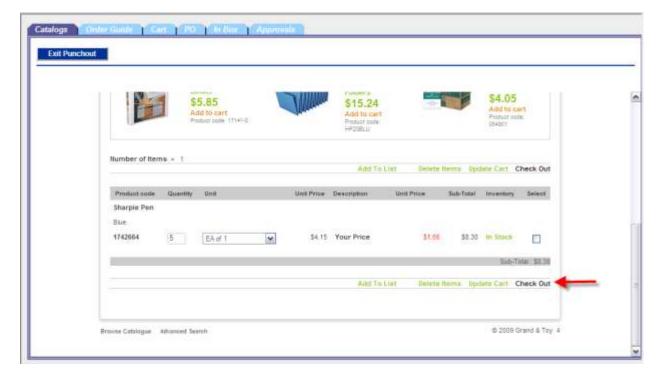

The system will check inventory and determine whether the order meets minimum requirements:

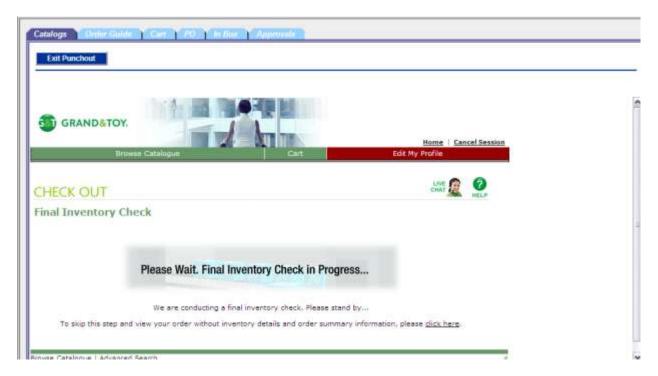

If the order doesn't meet minimum requirements, you'll receive the following message so just click OK.

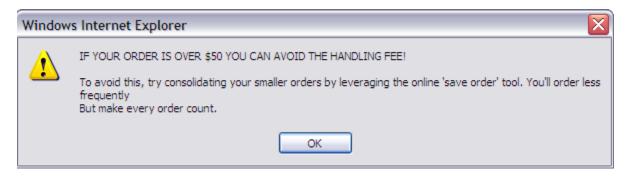

You will need to select the delivery option by clicking the circle corresponding to either the 48-hour Delivery or the Next Day Delivery options.

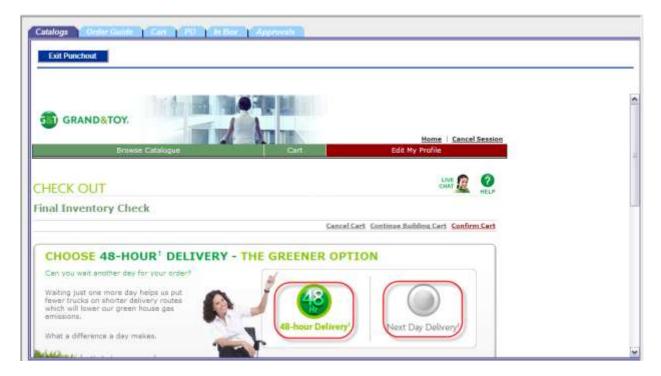

Scrolling to the bottom of the next page, if you do not wish to make any changes, click the Confirm Cart link.

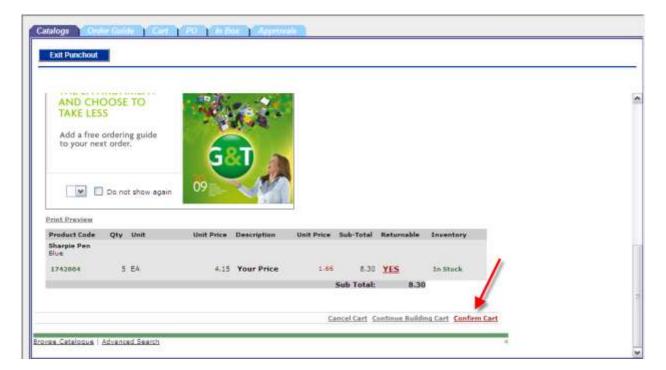

The order has now been created in Birch Street, and is in a "New" status.

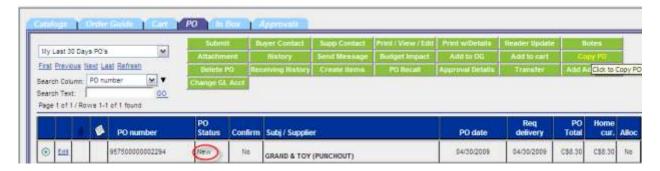

# **HD Supply**

In the main page catalog tab select the HD Supply logo.

You may be prompted to display non-secure items, please select yes.

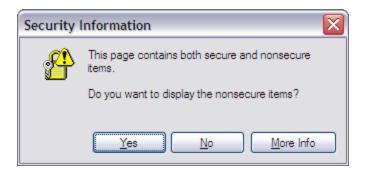

The HD Supply website will open within Birch Street.

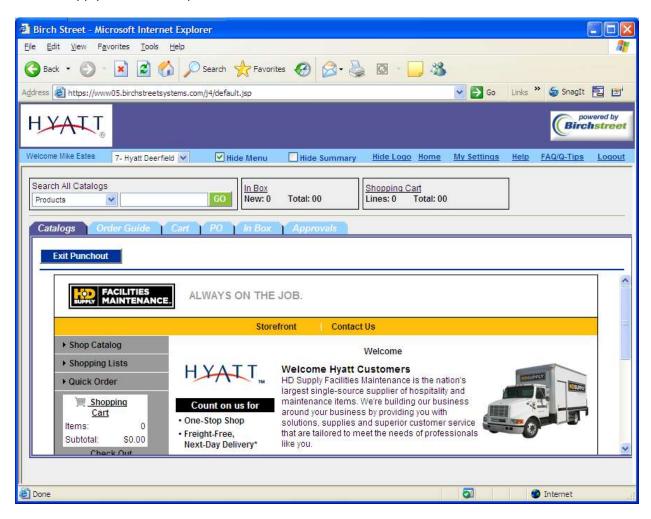

In Order to begin shopping you must select one of the following three options. You can choose to manually browse the catalog (see red arrow below), you can choose any specific items from the shopping list (see blue arrow below), but you must set up the shopping list prior to selecting this option (while manually browsing the catalog select the "list" option to the right of each line item that you would like to add to the shopping cart), or you can choose the "quick order" option (see green arrow below) if you know the item numbers and descriptions of the desired products.

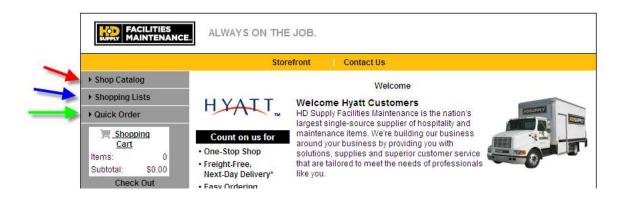

When you have chosen the item(s) you would like to purchase (as well as quantity of each item), and if they are on the same page, select the "Cart" button to the right of the line item (you can continue shopping after adding items to the shopping cart). If you need to change the quantity of an item make sure that you click the "Update" button so the subtotal reflects the changes you've made (see green arrow below). Once the satisfied with the purchase select the "Checkout" button (see red arrow below). This will redirect you back to Birch Street.

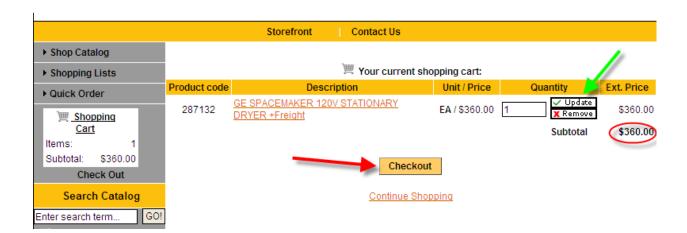

The order has now been created in Birch Street, and is in a "New" status.

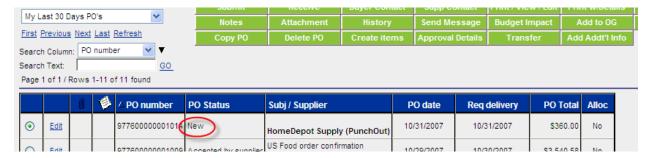

#### Hubert

On the main page catalog tab select the Hubert logo.

You may be prompted to display non-secure items, please select yes.

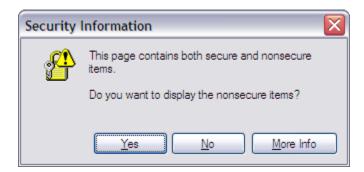

The Hubert website will open within Birch Street.

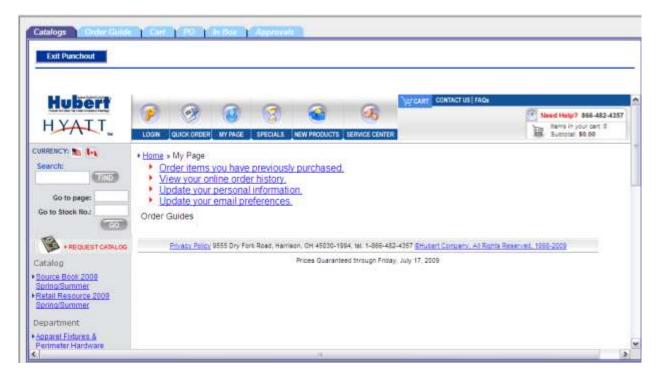

From the main page, you have many options to find products you would like to buy. You can use the Quick Order button to manually enter a list of products you would like to purchase. You can also look up products if you have set up any Order Guides. You can browse the catalogs, or you can alternatively search for a product using the text box search tool in the upper left corner.

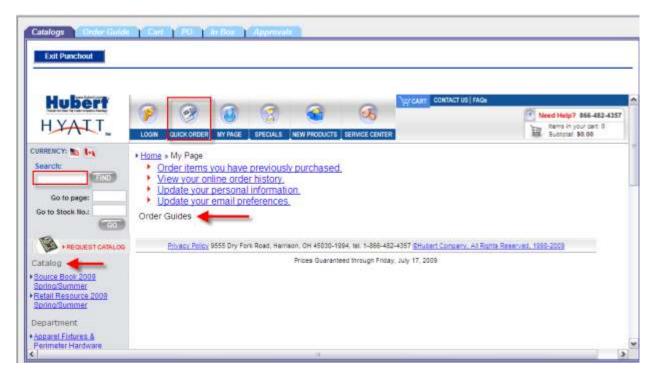

Once you type in what you are looking for and click Find, you'll see the results of the product search.

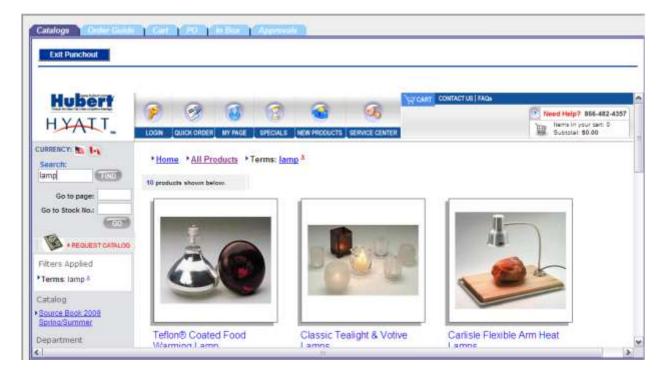

Click the product of the choice, specify the quantity and then click the Add to Cart button at the bottom.

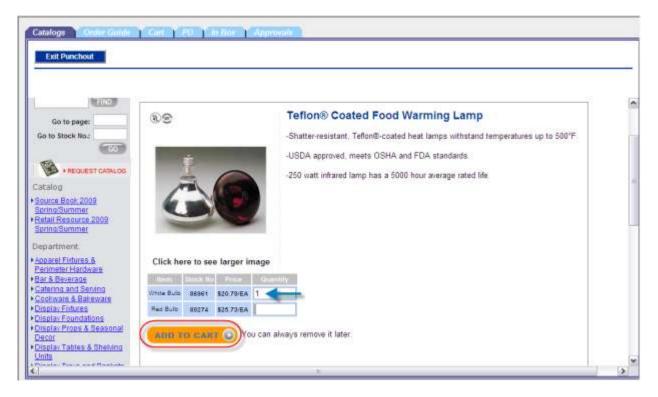

You can update the quantities, continue shopping, or check out using the Complete Order button.

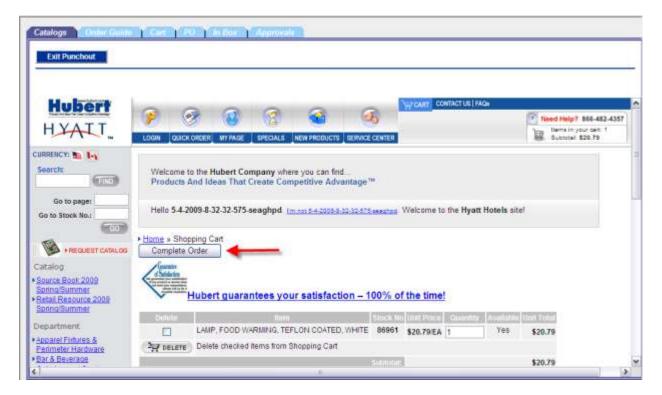

The order has now been created in Birch Street, and is in a "New" status.

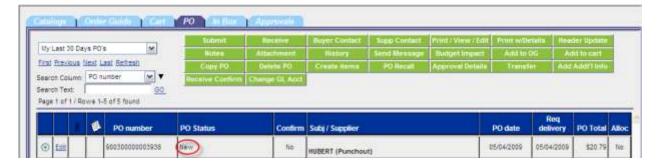

### J. Ambrogi

On the main page catalog tab select the J. Ambrogi logo.

You may be prompted to display non-secure items, please select yes.

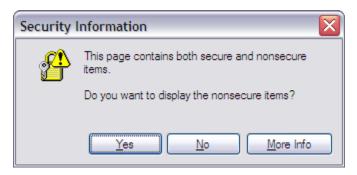

The J. Ambrogi website will open within Birch Street.

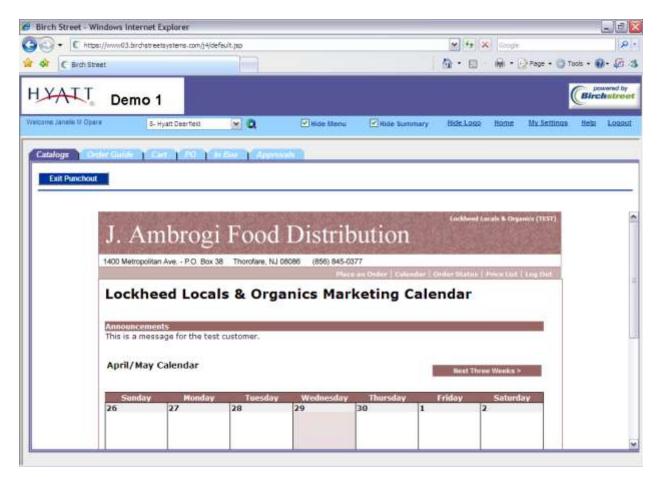

Start by clicking the Place an Order link.

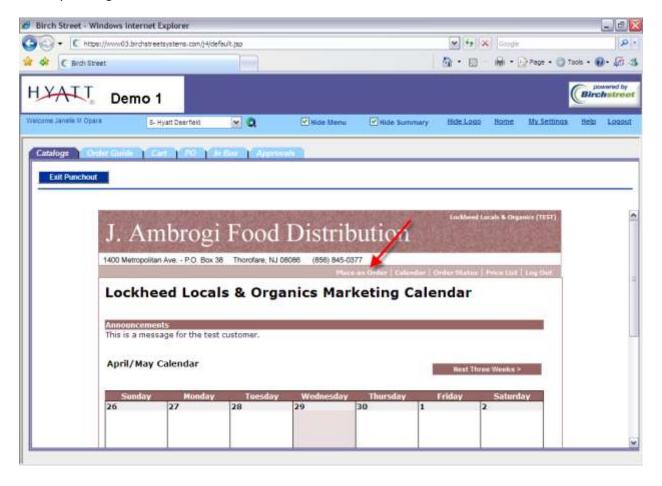

Once you get to the second screen, use the scroll bar on the right side to scroll to the bottom and use the Start an Order button.

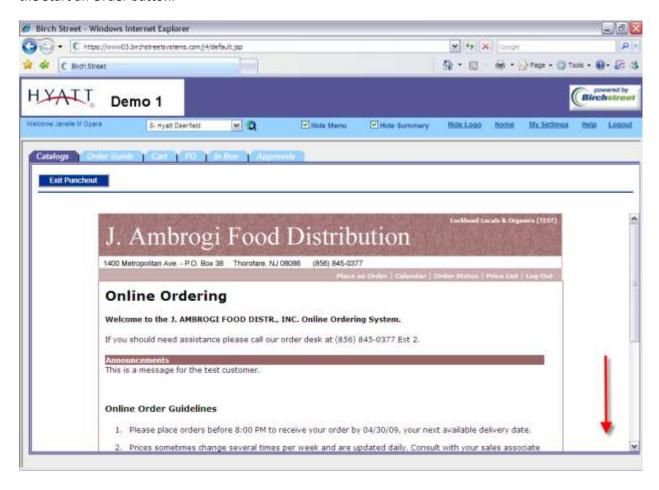

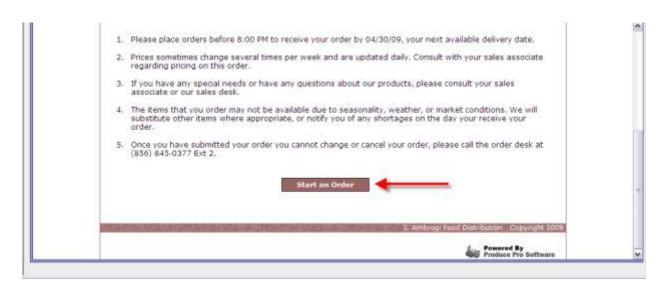

Select the date you would like the items delivered and click Submit

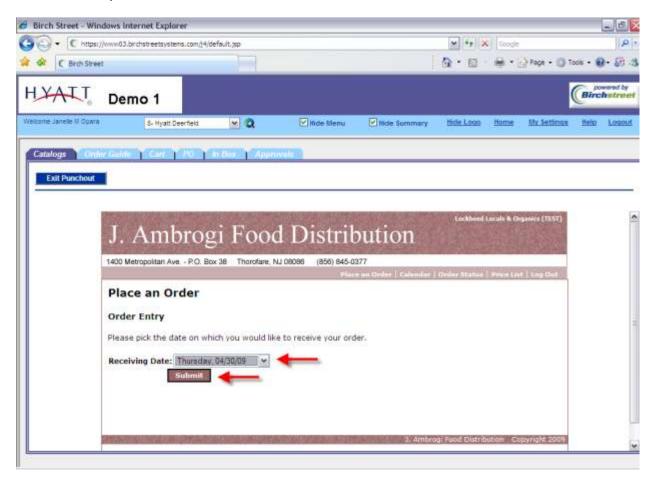

When the product page comes up, you can search by product name, or select a commodity to narrow down the search using the Commodity drop down list

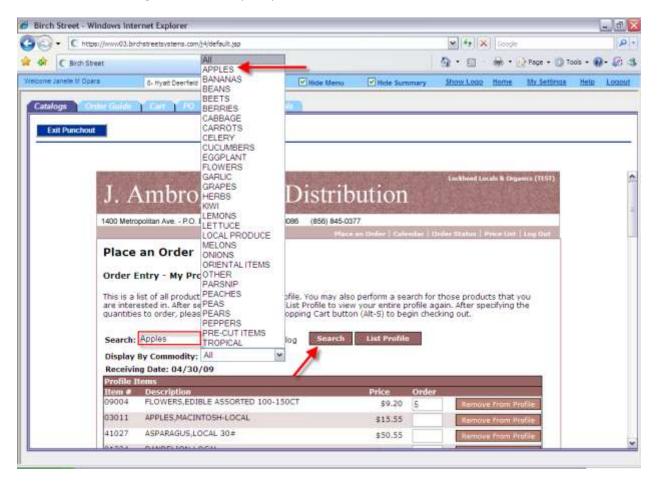

Once the search results are returned, specify the order quantity and then click the Return to Profile button.

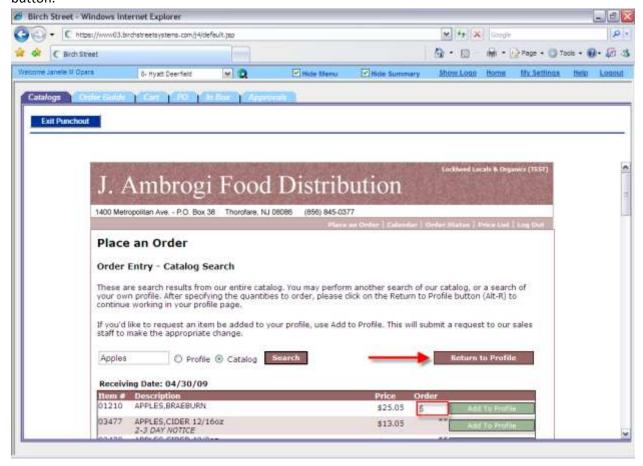

You will be returned to the main search screen and if you scroll down, you can view the Cart, return to the top of the list, or cancel the order. To view the Cart, click the View Shopping Cart button.

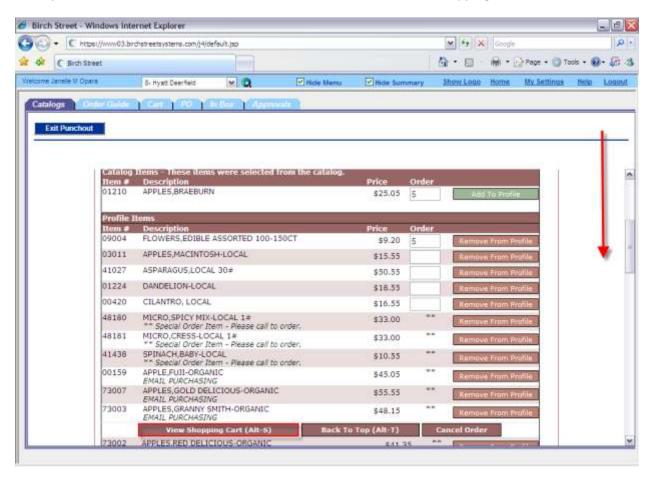

Once you are in the cart, you can update quantities or remove items from the cart, leave comments, or do more shopping. To check out, click the checkout button. (**Note:** If you are below the minimum order quantity, you will receive the following message and you will need to update the quantities in order to proceed.)

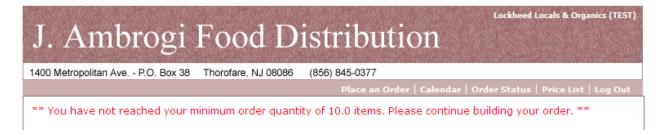

You will be taken to the confirmation screen where you can opt to leave any additional comments before scrolling to the bottom of the screen.

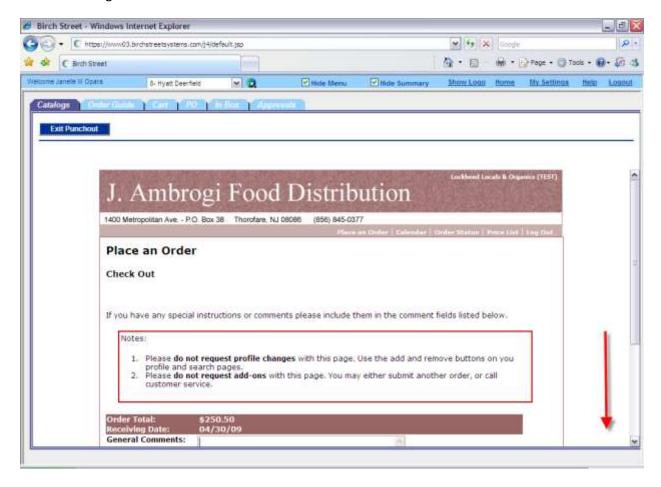

Click the Approve button to finalize the order.

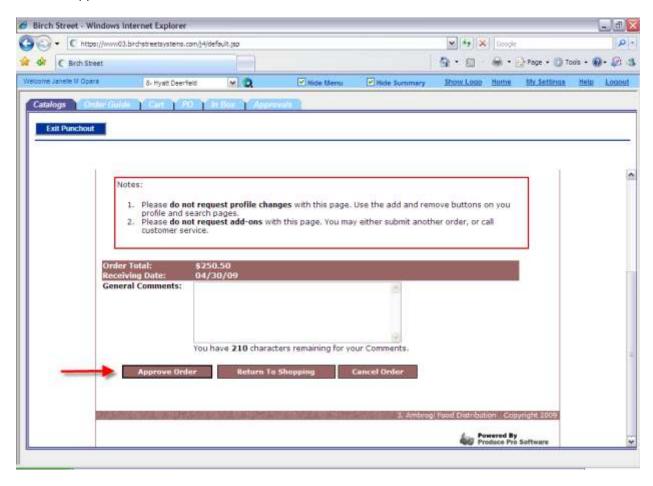

You will be taken to a final screen that allows you to Submit and Return this order to the Birch Street system for approval and checkbook purposes.

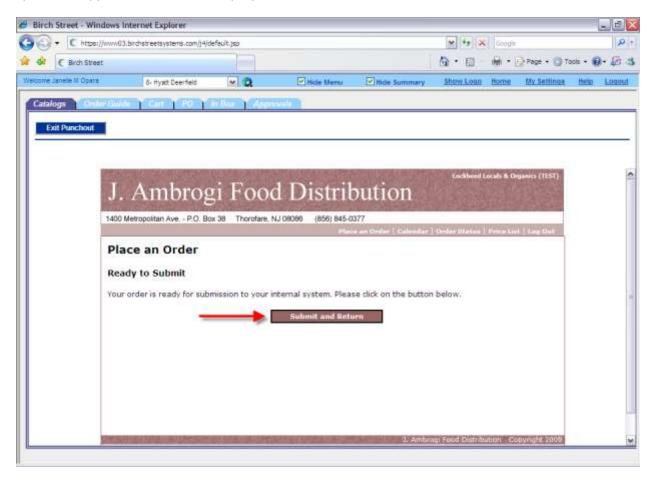

The order has now been created in Birch Street, and is in a "New" status.

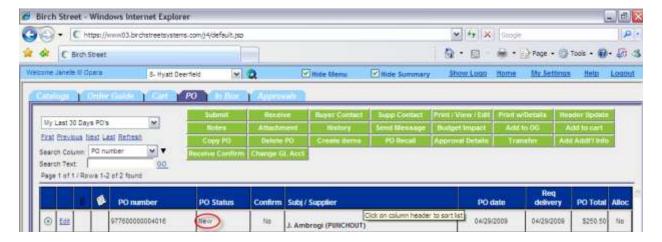

## L.A. Specialty/San Francisco Specialty

In the main page catalog tab select the L.A. Specialty or San Francisco Specialty logo depending on which one is available to the region.

You may be prompted to display non-secure items, please select yes.

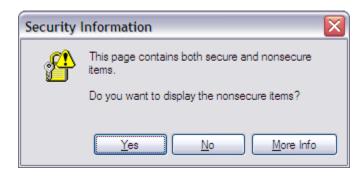

The L.A. Specialty or San Francisco Specialty website will open within Birch Street. You can initiate an order by clicking the Place an Order link

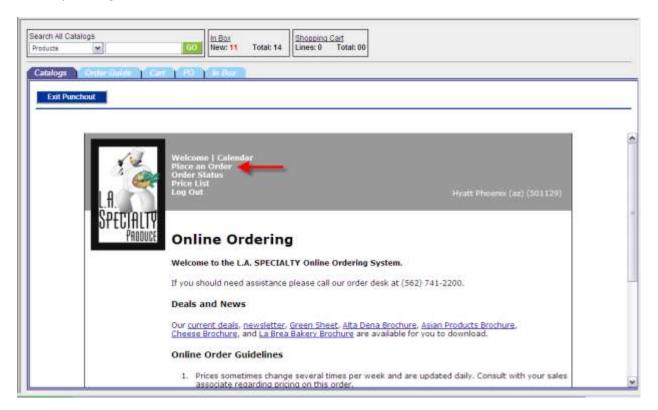

Once the page loads, select the requested delivery date, and click the Submit button.

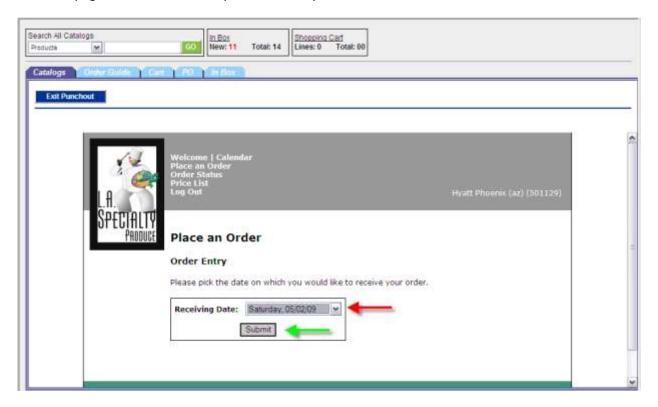

Search by entering text in the search box, selecting an option from the category, or by displaying items saved previously via the List Profile button.

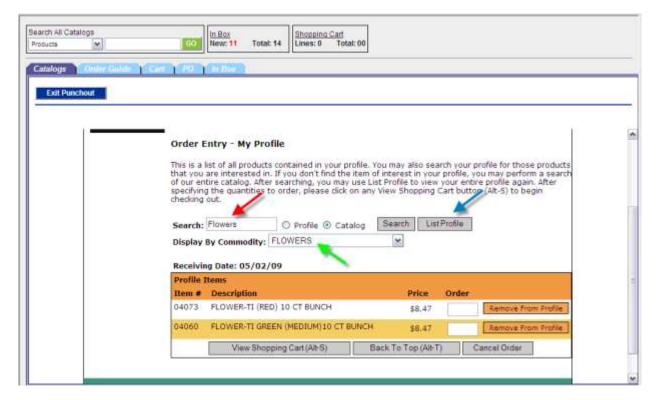

Once you've specified the quantities, click the View Shopping Cart (or press Alt-S on the keyboard).

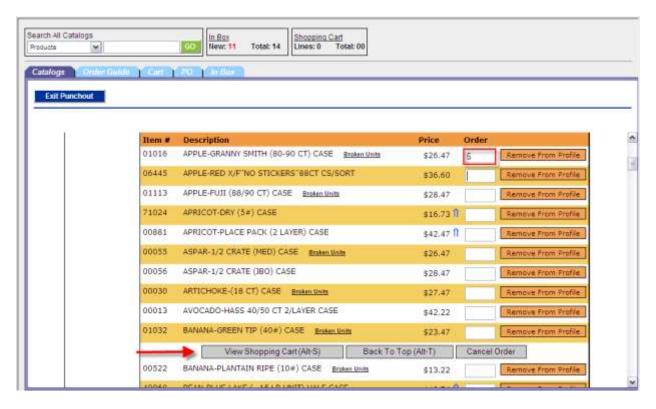

You can update the quantities, continue shopping, or check out using the Check Out button.

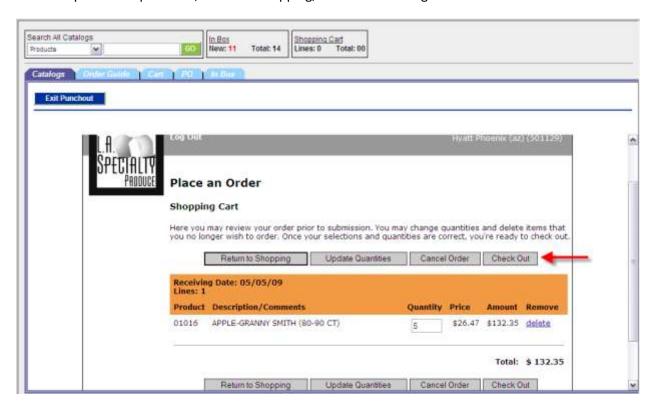

Once you check out, you will be prompted to provide optional comments for the order. If you don't need to enter comments, scroll down to the bottom of the page.

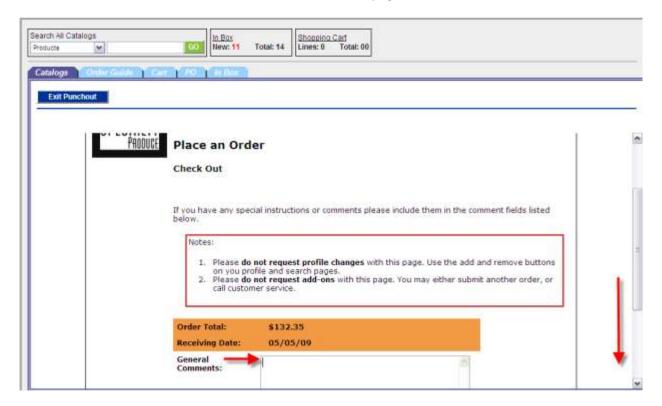

You will be requested to approve the order using the Approve Order button.

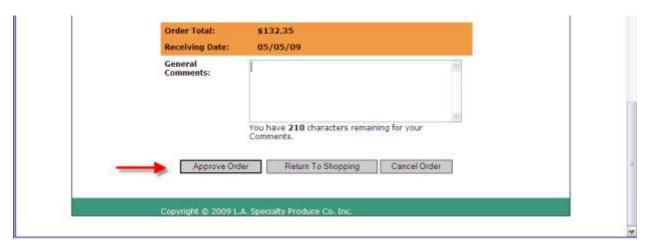

The final step is to use the Submit and Return button on the confirmation page.

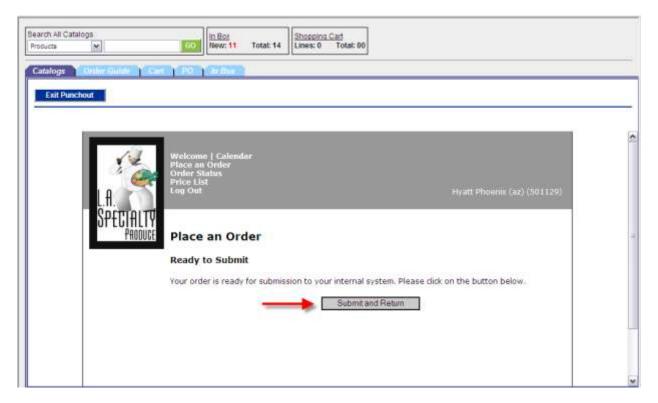

The order has now been created in Birch Street, and is in a "New" status.

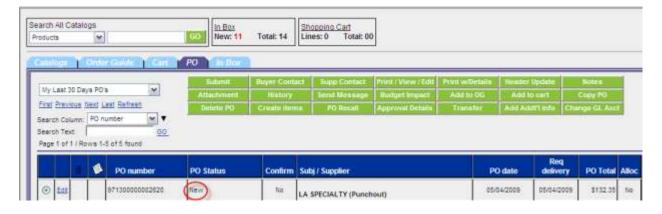

#### **Testa Produce**

In the main page catalog tab select the Testa Produce logo.

You may be prompted to display non-secure items, please select yes.

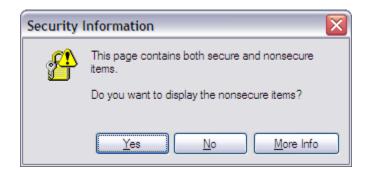

The Testa Produce website will open within Birch Street

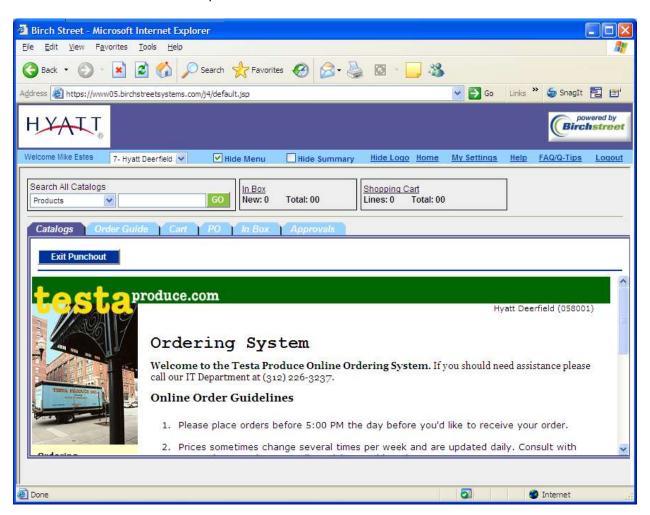

At the bottom of the main page you will see a button labeled "Start an Order". Select this option to begin shopping. Follow the directions and fill in the required information such as the desired delivery date for the products you order. The catalog is one page and you may enter the quantity of each item you'd like to purchase in the empty field to the right of the line item (circled below).

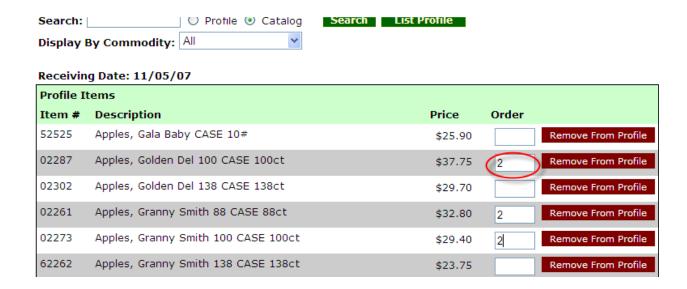

When you've finished shopping scroll all the way to the bottom of the page. Select the "Submit" button (see red arrow below or hold the Alt key and press "S" on the keyboard). This will bring you to the shopping cart to view the selections and make any necessary adjustments.

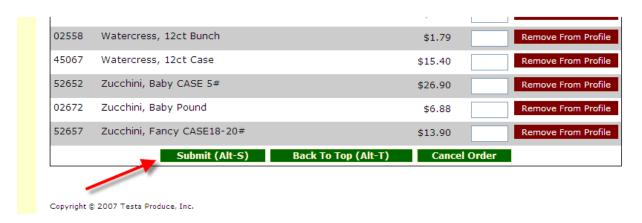

Once you've reviewed the selections in the shopping cart (or made any adjustments to quantity and clicking the "Update Quantities" button on the bottom of the screen) you may select the "Checkout" button (see red arrow below) to proceed.

|       | Comment:                   |                          |              |                            |           |
|-------|----------------------------|--------------------------|--------------|----------------------------|-----------|
| 02261 | Apples, Granny Smith 88 CA | SE                       | 2 \$         | 32.80 \$65.60 <u>dele</u>  | <u>te</u> |
|       | Comment:                   |                          |              |                            |           |
| 02273 | Apples, Granny Smith 100 C | ASE                      | 2 \$         | 329.40 \$58.80 <u>dele</u> | <u>te</u> |
|       | Comment:                   |                          |              |                            |           |
|       |                            |                          |              | Total \$ 19                | 9.90      |
|       | Return to Shopping         | <b>Update Quantities</b> | Cancel Order | Check Out                  |           |

You will arrive at a screen that asks you to approve the order. Again, if you are satisfied with the purchase, select the "Approve Order" button (see red arrow below). This will bring you to another confirmation page where you need to select the "Submit and Continue" button to be redirected back to Birch Street.

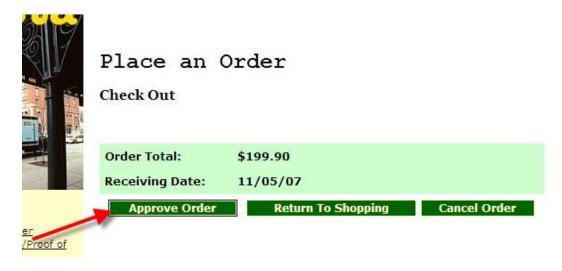

The order has now been created in Birch Street, and is in a "New" status.

| First Searc | n Colum<br>n Text | n: P | d Last<br>O numb | Refresh<br>er 90 | Botes<br>Capy PO | CONTRACTOR OF THE PARTY OF | History<br>restr items | Sond Mensage<br>Approval Details | Budget Impact | Add to OG<br>Add AddP info |
|-------------|-------------------|------|------------------|------------------|------------------|----------------------------|------------------------|----------------------------------|---------------|----------------------------|
|             |                   |      | 1                |                  | PO Status        | Subj / Supplier            | PO date                | Reg delivery                     | PO Total      | Affoc                      |
| 0           | is                |      |                  | 97760000000101   | New              | Testa Produce, inc.        | 10/31/2007             | 10/21/2007                       | \$199.90      | No                         |
| 100         | 4.0               |      |                  |                  | STATE OF STREET  | US Food order confirmation | n                      | - Guarana                        | 400000        | 201                        |

### **US Food Service**

In the main page catalog tab select the US Food Service logo.

Unlike the other punchouts, the US Food Service website will open in a new window.

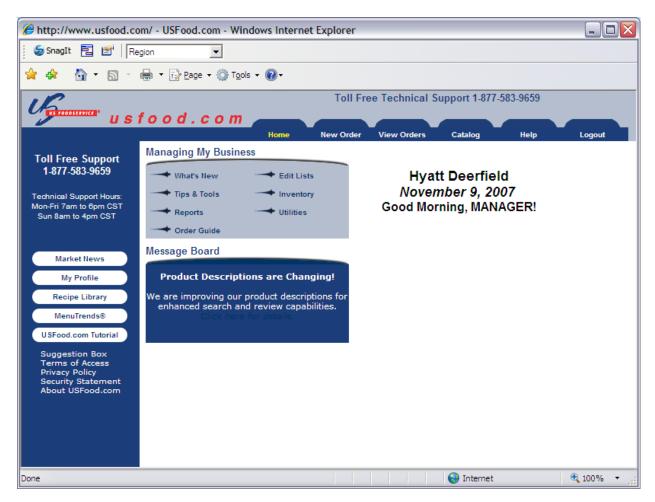

Select the New Order Tab, and create the order from the Shopping List or the Order Guide as you always have.

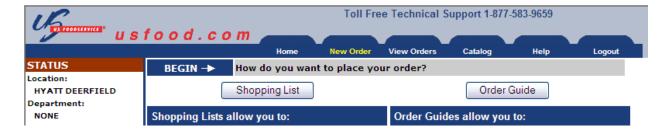

## Specifics with the USF Punchout

The US Food punchout functions a little differently than the other punchouts that you are accustomed to using.

- 1. Once you submit the order on the USF website, it becomes a confirmed order in their system.
- 2. USF orders (at this time) will not be routed for approval within Birch Street.
- 3. The USF order will appear in Birch Street the day of delivery with a status of 'Accepted by Supplier'.
- 4. Since the USF orders are created in Birch Street after the order has actually been placed, you will need to update the Department and GL Account information by using the button.

#### Wasserstrom

In the main page catalog tab select the Wasserstrom logo.

You may be prompted to display non-secure items, please select yes.

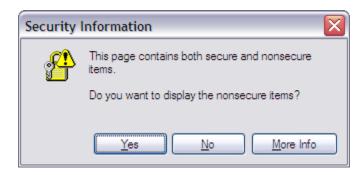

The Wasserstrom website will open within Birch Street. To begin shopping, simply select a category from the menu on the right side of the screen.

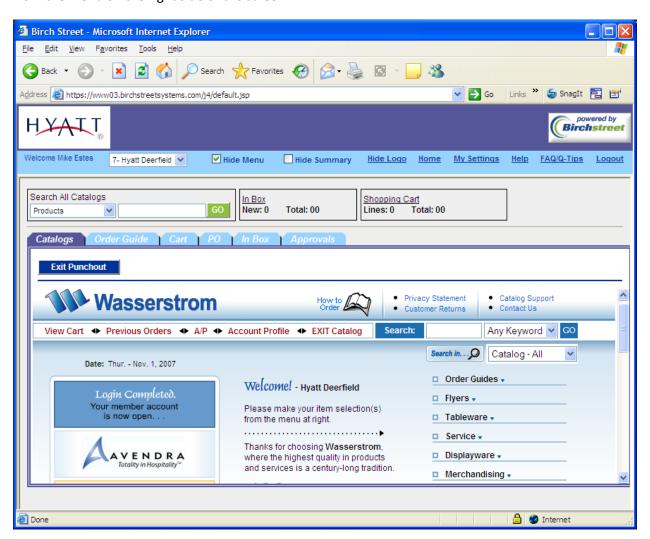

While you are browsing through the catalog and have found the item(s) you're looking for you can add it to the favorites by populating the quantity field (see circled area below) then scrolling to the bottom of the page and clicking on the "ADD to Favorites" button (see blue arrow). In order to add an item to the shopping cart enter the quantity you would like of that item and select either the "Add to Cart" button positioned under the quantity field or at the bottom of the screen (see both red arrows below).

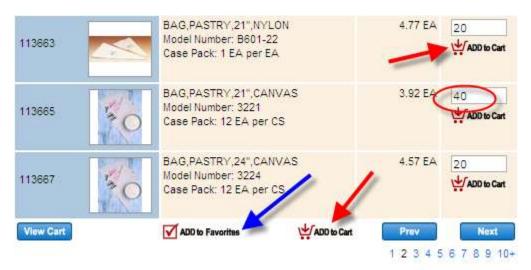

After you have added the desired items to the shopping cart you will arrive back at the same screen and able to continue shopping. In order to begin the check out process you must select the "View Cart" button at the bottom left corner of the screen (as seen in screen shot above). When you are directed to the shopping cart, and if you are satisfied with the purchase, please select the "Checkout" button at the bottom of the screen. You will then be directed to a "request confirmation" screen where you will still be able to view the shopping cart. If the item is not in stock you will see the estimated "ship by" date in red under the line item (see red circled area below). If this is acceptable you should verify that the total amount is correct (will be different if some items are not in stock; see bottom red circle below).

| ITEM # | DESCRIPTION                                                             | UNIT PRICE   | QTY<br>ORDERED     | COST   | AVAIL QTY *         | COST*                 |
|--------|-------------------------------------------------------------------------|--------------|--------------------|--------|---------------------|-----------------------|
| 113663 | BAG,PASTRY,21",NYLON<br>Model Number: B601-22<br>Case Pack: 1 EA per EA | 4.77 EA      | 20                 | 95.40  | Est. B/O Ship       | .00 *<br>11-13-2007   |
| 113665 | BAG,PASTRY,21",CANVAS<br>Model Number: 3221<br>Case Pack: 12 EA per CS  | 3.92 EA      | 40                 | 156.80 | 6<br>Est. B/O Ship  | 23.52 *<br>11-19-2007 |
| 113667 | BAG,PASTRY,24",CANVAS<br>Model Number: 3224<br>Case Pack: 12 EA per CS  | 4.57 EA      | 20                 | 91.40  | 20                  | 91.40 *               |
|        |                                                                         | SUB-TOTAL    | 343.               |        | 114.9               |                       |
|        |                                                                         | SHIPPING     | Weight:<br>13 Lbs. | ****   | Weight: *<br>6 Lbs. | ****                  |
|        |                                                                         | IL SALES TAX |                    | 22.41  |                     | 7.79 *                |
|        |                                                                         | ORDER TOTAL  |                    | 366.01 |                     | 122.71 °              |

At the bottom of the screen you will need to decide (ONLY IF CERTAIN ITEMS IN THE SHOPPING CART ARE OUT OF STOCK) whether Wasserstrom should ship the missing items as soon as they are in stock or to cancel those items from the order. Preview in the circled area of the screen shot below. If you are satisfied with this information click "Accept" button (see red arrow below). This will re-direct you back to Birch Street.

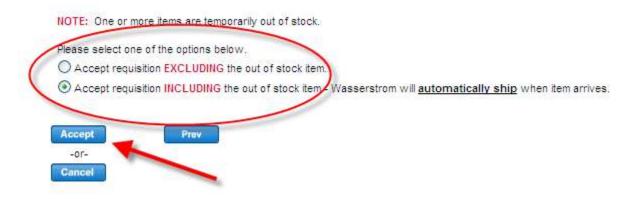

The order has now been created in Birch Street, and is in a "New" status.

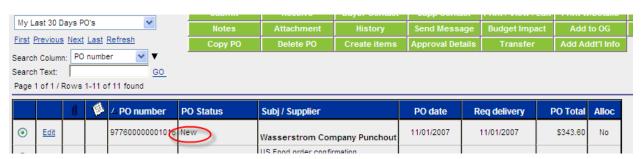

### **Zones**

In the main page catalog tab select the Zones logo. The Zones website will open within Birch Street. To begin shopping, simply select a category from the menu on the right side of the screen. You can also type the product in the upper right corner in the Search text box.

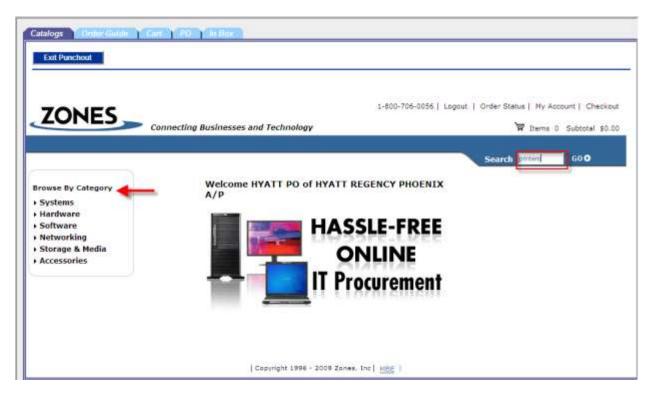

You may be prompted to display non-secure items, please select yes.

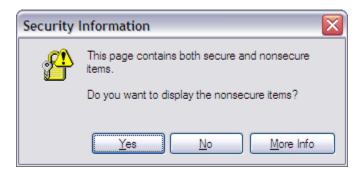

You're the products are displayed, check the ones you want to purchase, and then click the Add to Cart button.

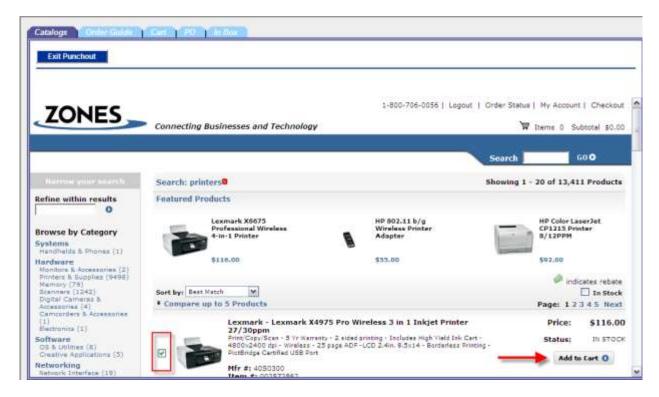

You will see the items have been added to the cart along with a sub-total in the upper right corner. When you are ready to finish the order, click the Checkout link.

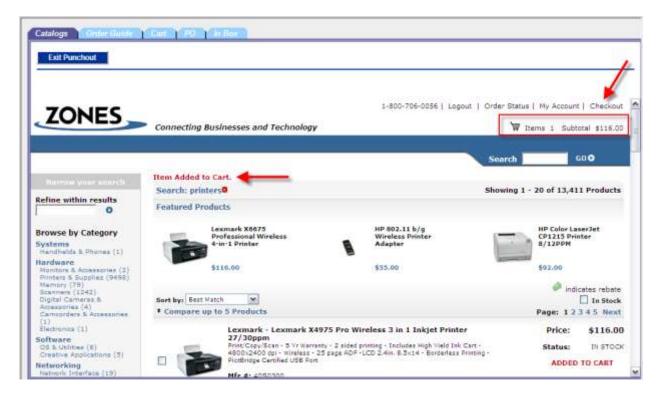

Once you arrive at the cart, you can adjust the quantities, continue shopping, or continue with the Checkout process.

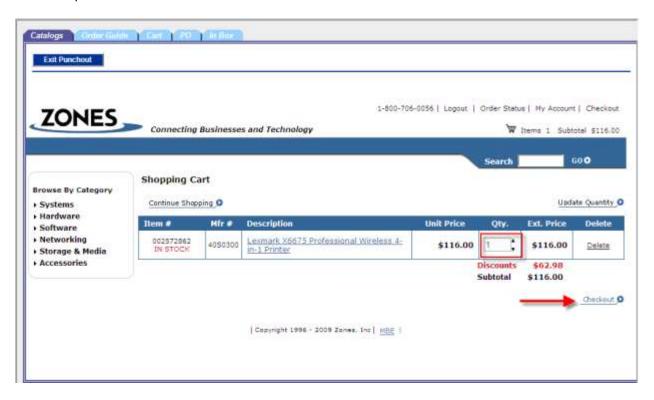

The order has now been created in Birch Street, and is in a "New" status.

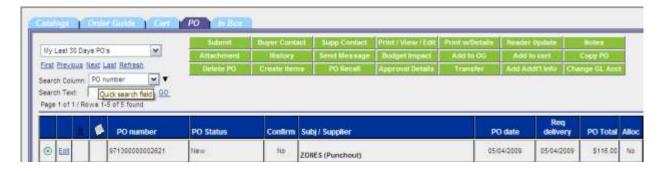